## LAB 22 - Locator Map - Raster Reference File

## Chapter Objectives:

- Reference locator map into Title Sheet
- Trim locator map reference file

Attach a raster reference file for the locator map. Once attached, move, scale, and constrain the display limits.

In the CADD file for the title sheet:

1. Remove the reference file (Elbert.dgn) from the previous exercise by selecting **Tools** > **Detach** from the References dialog box.

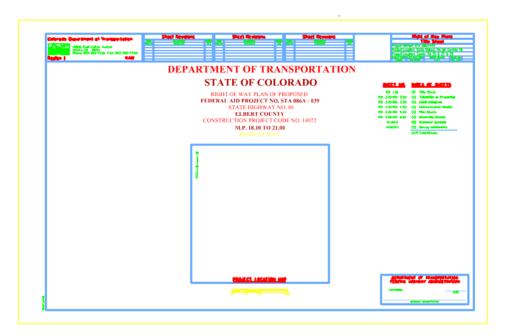

- 2. Select File > Raster Manager from the MicroStation menu bar.
- 3. Select **File > Attach > Raster** in the Raster Manager dialog.

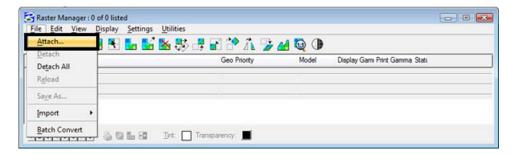

- 4. Browse to the ...\ROW\_Survey\Drawings\Reference\_File folder and select the file Raster locator map.jpg
- 5. *Key-in* the Logical Name *Locator*

- 6. Key-in the Description Raster location map
- 7. <D> OK

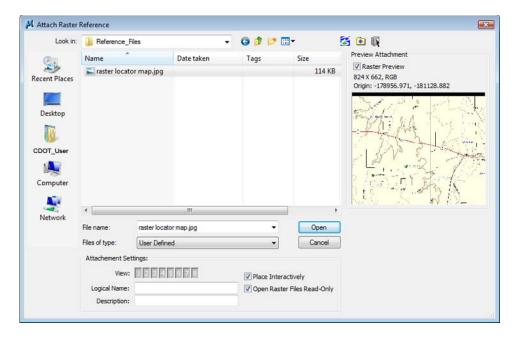

8. As in the previous lab, <**D**> to define the lower left and upper right corners that define the desired limits for the reference file.

The raster reference file is attached to the title sheet

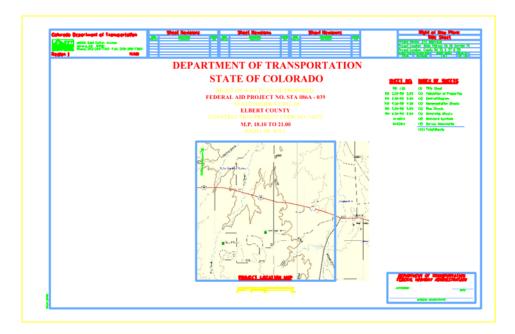

9. In the Raster Manager dialog, select Edit > Clip

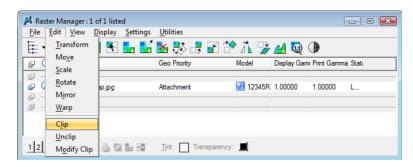

10. Follow the MicroStation prompts to *define* the clip of the raster so it appears approximately as shown.

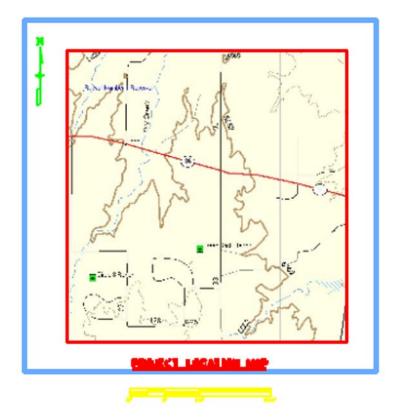